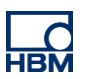

# **TECH NOTE :: digiCLIP mit FDT/DTM Applikation**

Version: 2017-03-24 Autor: Michael Guckes, Silvan Ettle Status: HBM: Public

## **Kurzbeschreibung**

Dies ist eine Anleitung zum Erstellen eines Projektes mit dem fdtCONTAINER 4 der Firma M&M, welches ein Profibus digiCLIP (DF31DP) über ein Ethernet Gateway (THxEPI2) mit einem PC verbindet. Es wird eine Topologie aus Rahmenapplikation (fdtCONTAINER), Kommunikations-DTM (commDTM) und Geräte-DTM (deviceDTM) aufgebaut. Anschließend kann das Gerät von der Rahmenapplikation aus gesteuert und überwacht werden. Weitere Software ist nicht mehr nötig. Grundkenntnisse über Profibus Vernetzung, DTMs und das digiCLIP werden empfohlen.

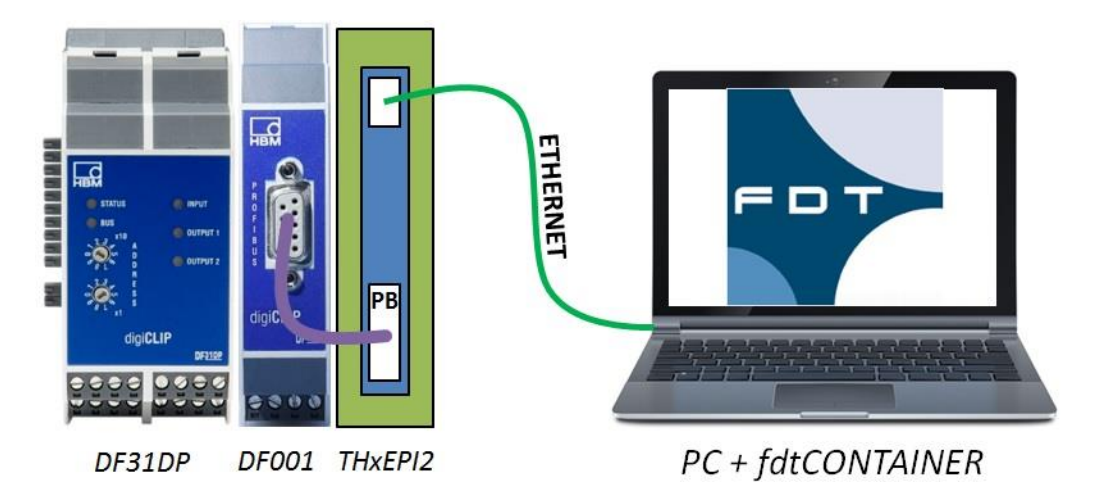

## **Software installieren**

Als erstes muss die Rahmenapplikation fdtCONTAINER installiert werden. Diese kann über die M&M Website frei heruntergeladen werden. Zusätzlich benötigen Sie eine DTM Bibliothek, welche Sie zum Beispiel auf der Softing Website erhalten. Hier sind viele gängigen commDTMs und deviceDTMs untergebracht. Um auch das digiCLIP einbinden zu können muss dessen deviceDTM auf der HBM Website heruntergeladen und installiert werden. Ist alle Software installiert kann der fdtCONTAINER gestartet und ein neues Projekt angelegt werden.

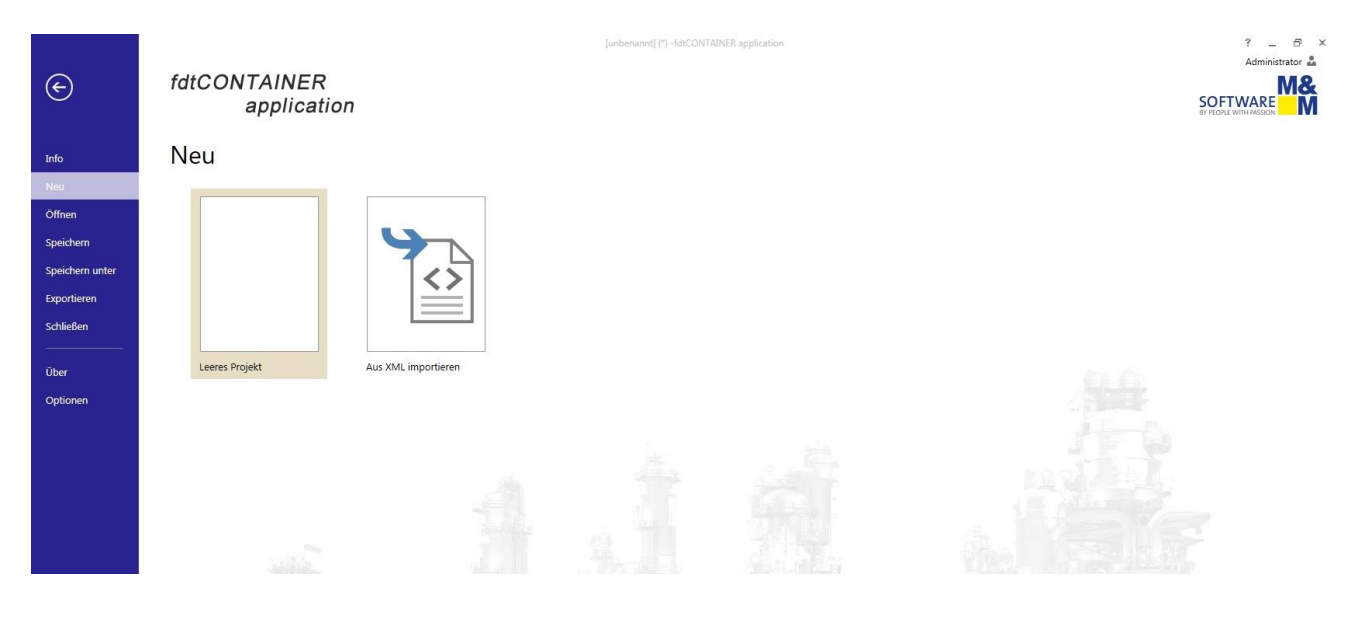

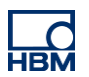

# **Geräte einrichten**

Als erstes wird ein Kommunikationsgerät eingerichtet. Für dieses spezielle Beispiel wird der Trebing & Himstedt Umsetzer THxEPI2 verwendet. Das passende commDTM (CommDTM\_PROFIBUS\_DPV1) wird im Gerätekatalog über das Plus-Symbol in die Geräteübersicht geladen.

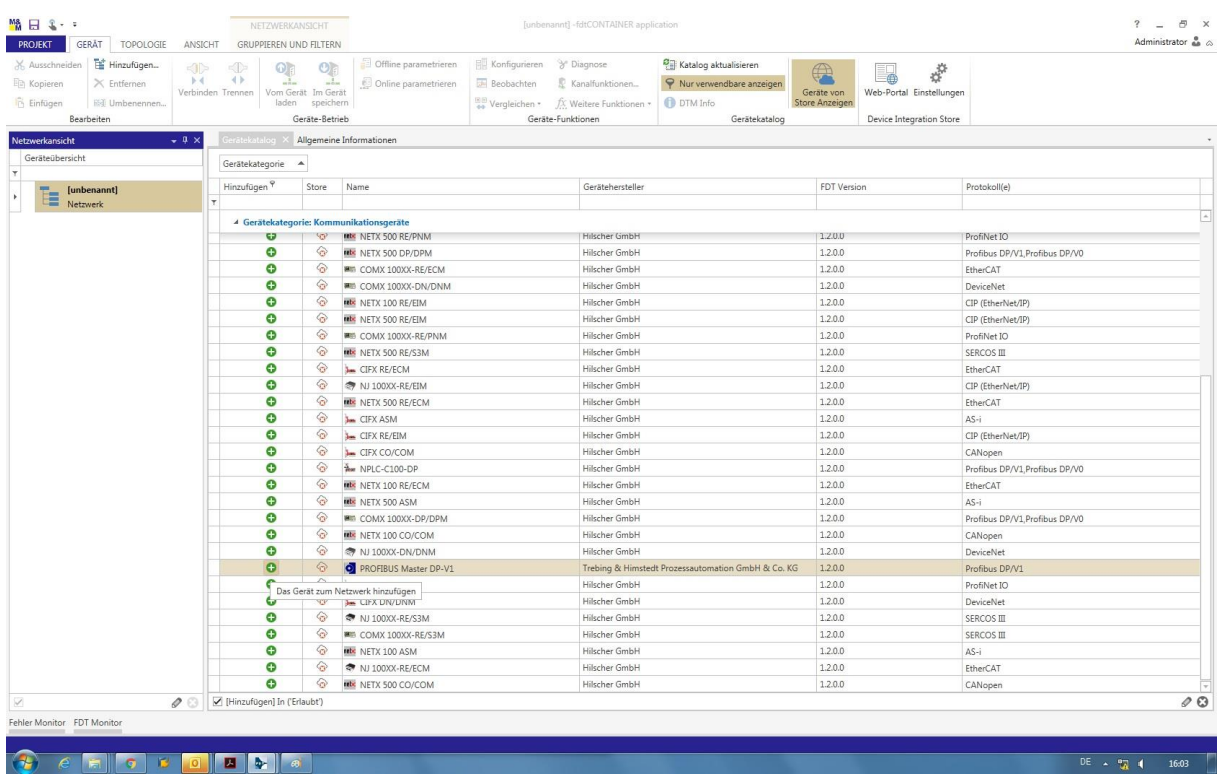

Als nächstes muss das commDTM konfiguriert und mit der Schnittstelle verbunden werden. Klicken Sie dazu mit der rechten Maustaste auf das commDTM in der Geräteübersicht. Danach können Sie eine sich im Netzwerk befindende Hardware auswählen. Hier wird das digiCLIP-Modul ausgewählt.

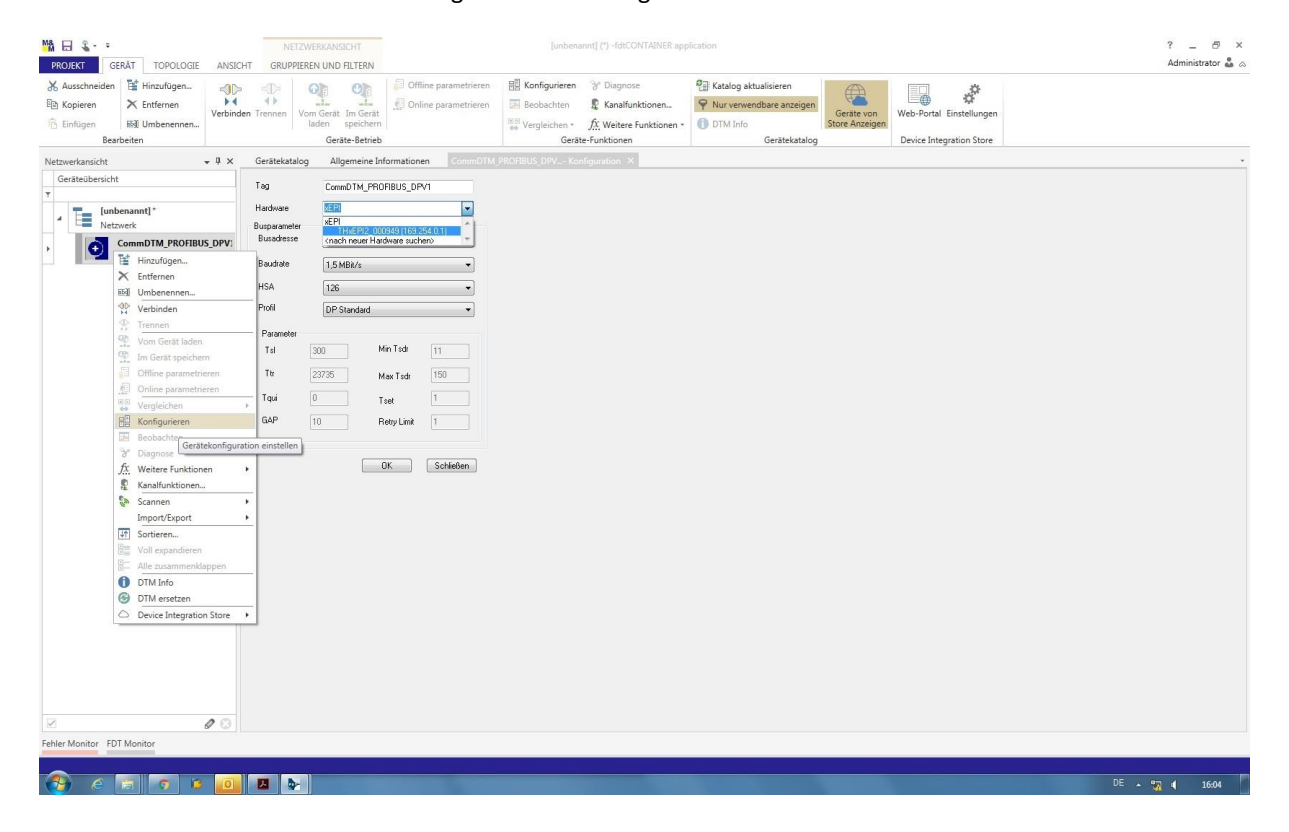

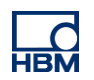

Anschließend kann das Netzwerk gescannt und verfügbare Teilnehmer in die Geräteliste aufgenommen werden. Achten Sie darauf, dass der Gerätetyp mit Ihrem Gerät übereinstimmt. Liegt ein anderer Typ vor, muss dieser über "Gerätetyp ändern" angepasst werden. Mit "Alle hinzufügen und fortfahren" wird das Gerät an den commDTM in der Geräteübersicht angehängt.

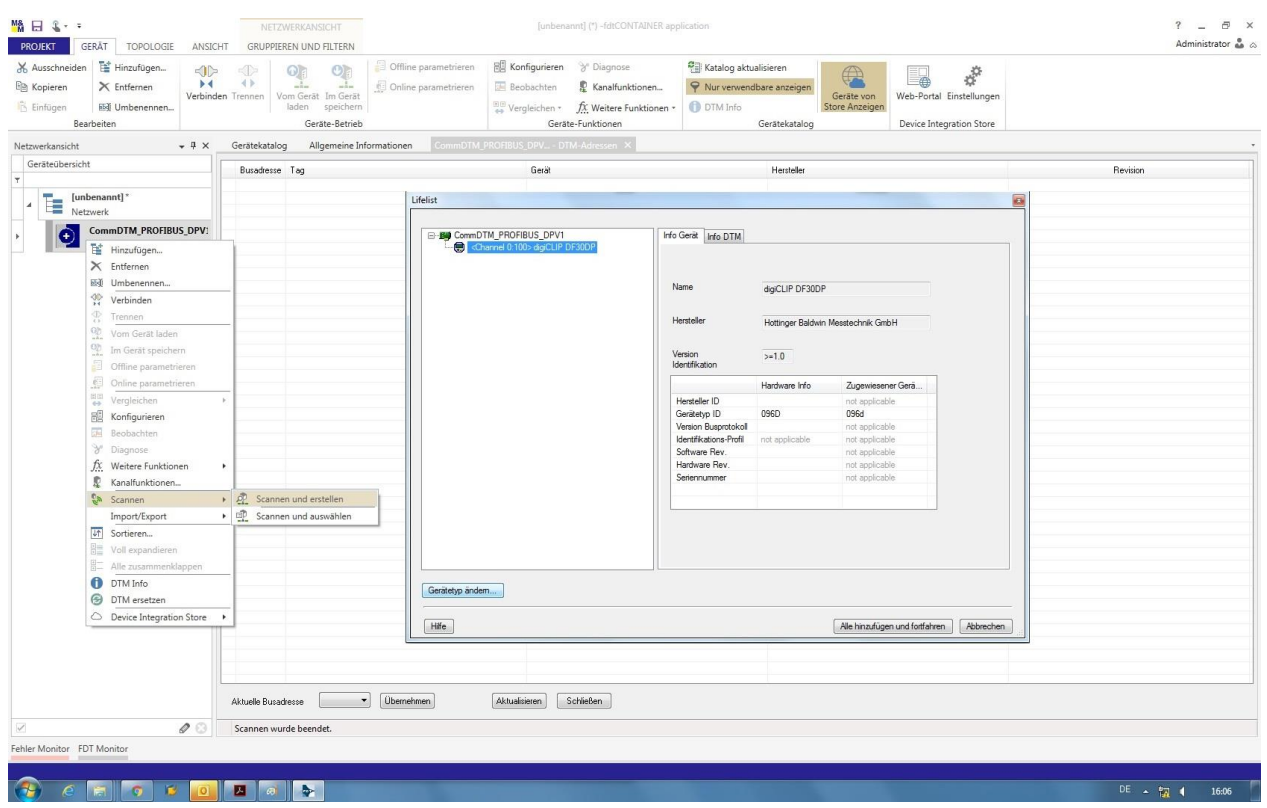

Sind alle Teilnehmer eingerichtet, kann eine Verbindung über das Verbinden-Icon aufgebaut und Daten vom Gerät geladen bzw. auf das Gerät geschrieben werden. Die Anwendung läuft nun. Es sollten alle Geräte in der Geräteübersicht gelb aufleuchten.

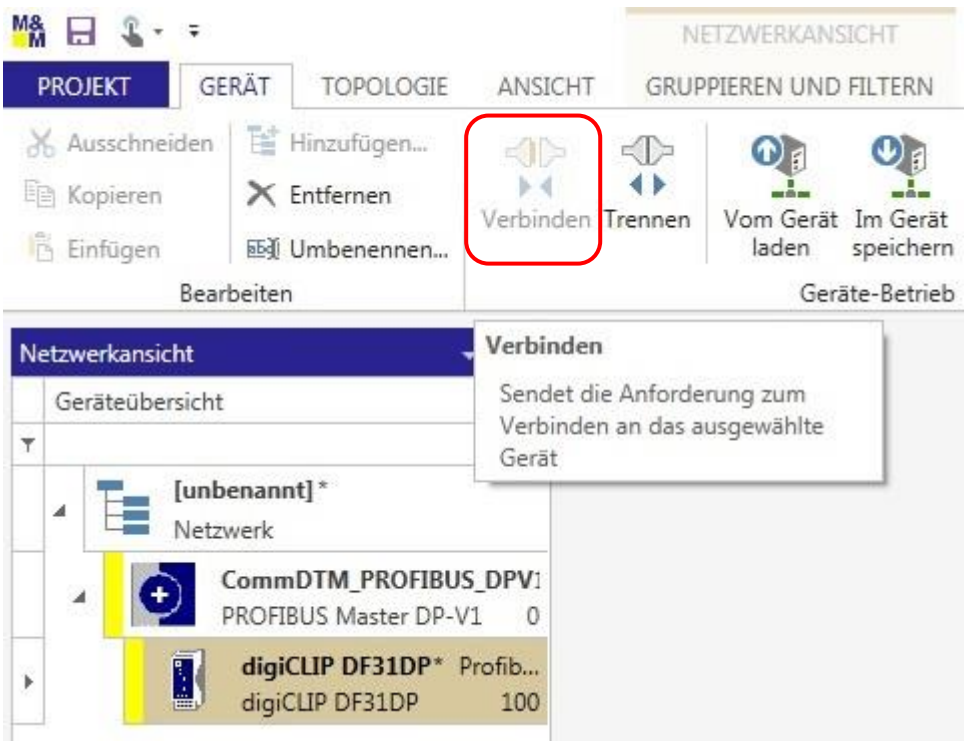

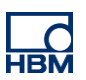

## **Kommunikation mit dem Gerät**

Mit einem Doppelklick auf das digiCLIP in der Geräteübersicht gelangt man in dessen Einstellungen. Über die Baumstruktur können die entsprechenden Einstelldialoge ausgewählt und die Parameter eingegeben oder geändert werden. Mit der Schaltfläche "von Gerät laden", können dann alle Einstellungen und Werte vom Gerät in die Rahmenapplikation geladen werden. Umgekehrt kann über die Schaltfläche "Im Gerät speichern" das Gerät über die Rahmenapplikation parametriert werden – damit wird zusätzliche Geräte-Software überflüssig.

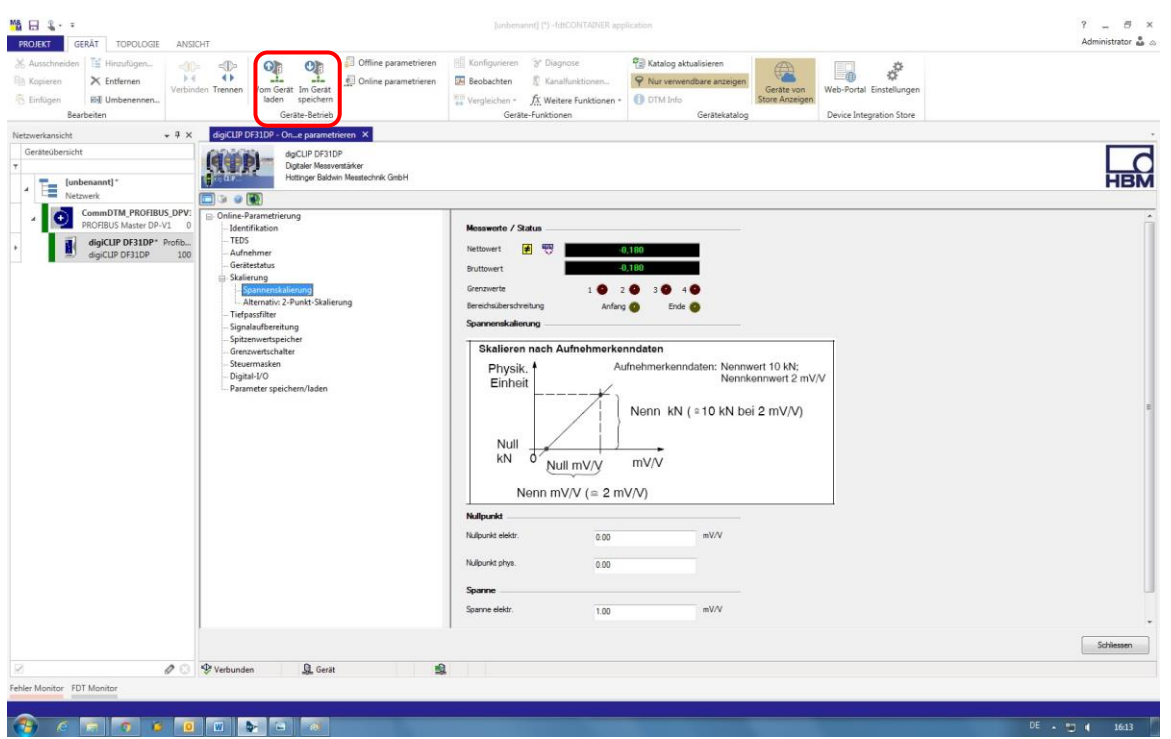

Über den Button "Beobachten" erhalten Sie zum Beispiel Zugriff auf den Linienschreiber. Dieser ermöglicht eine Langzeit- und Trendbeobachtung.

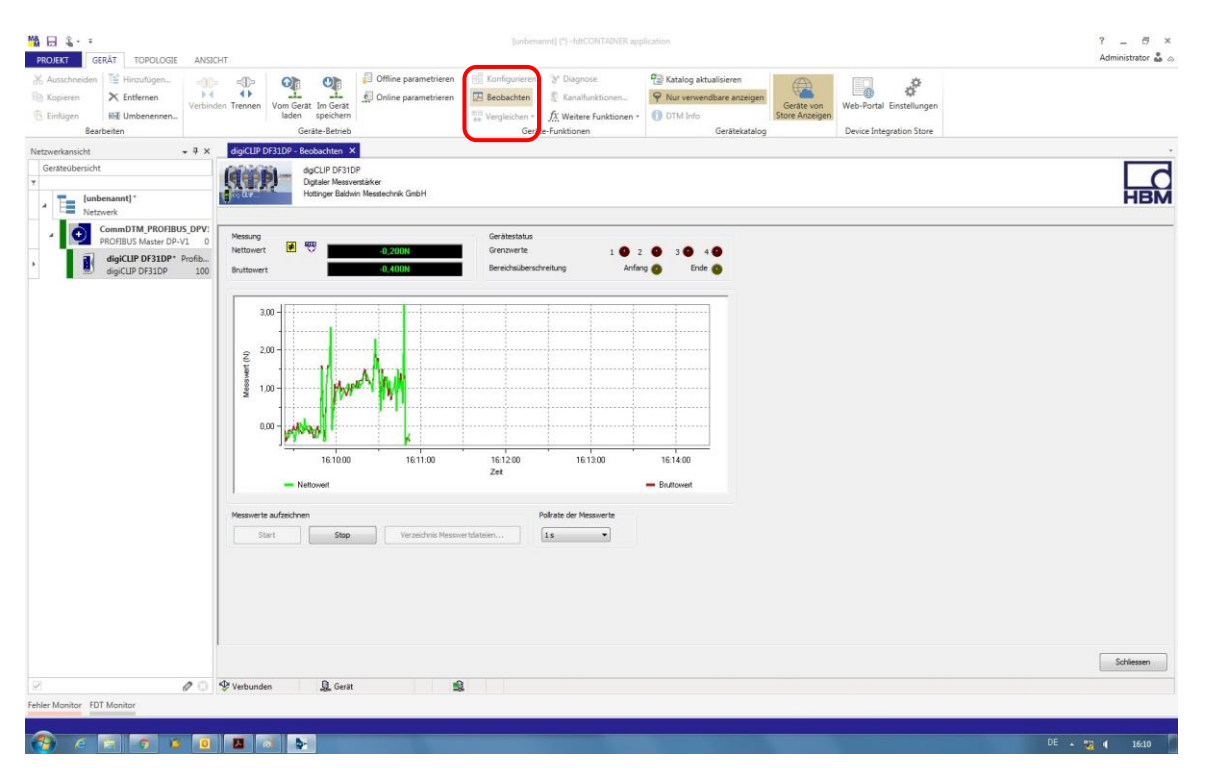

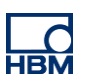

# **Tipps**

#### **FDT – Field Device Technologie:**

FDT ist eine Spezifikation für eine Software-Schnittstelle. Diese Software-Schnittstelle beschreibt den Datenaustausch zwischen einer Anwendung und Software-Komponenten für Feldgeräte. FDT ist als internationale Norm IEC 62453 und ISA103 standardisiert. Weitere Informationen findet man unter: [https://de.wikipedia.org/wiki/Field\\_Device\\_Tool](https://de.wikipedia.org/wiki/Field_Device_Tool)

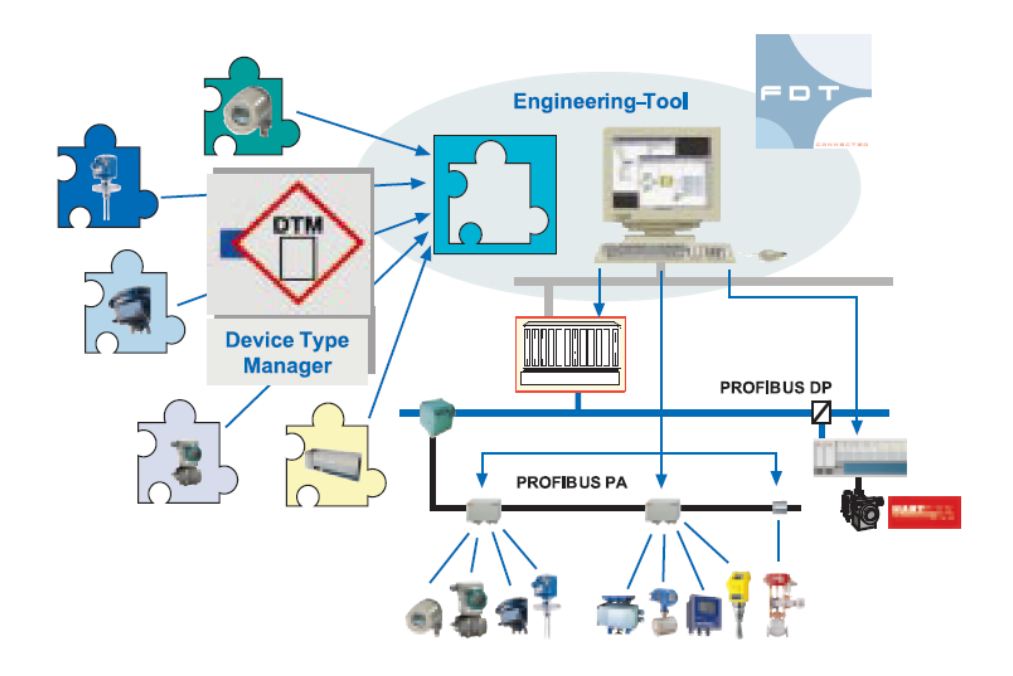

#### **xEPI – Ethernet-Profibus-Interface:**

Neben der Gateway-Funktion ermöglicht das xEPI-Modul auch eine effiziente Diagnose des Probibus Netzwerkes und der Feldgeräte zusammen mit der Diagnosesoftware TH SCOPE.

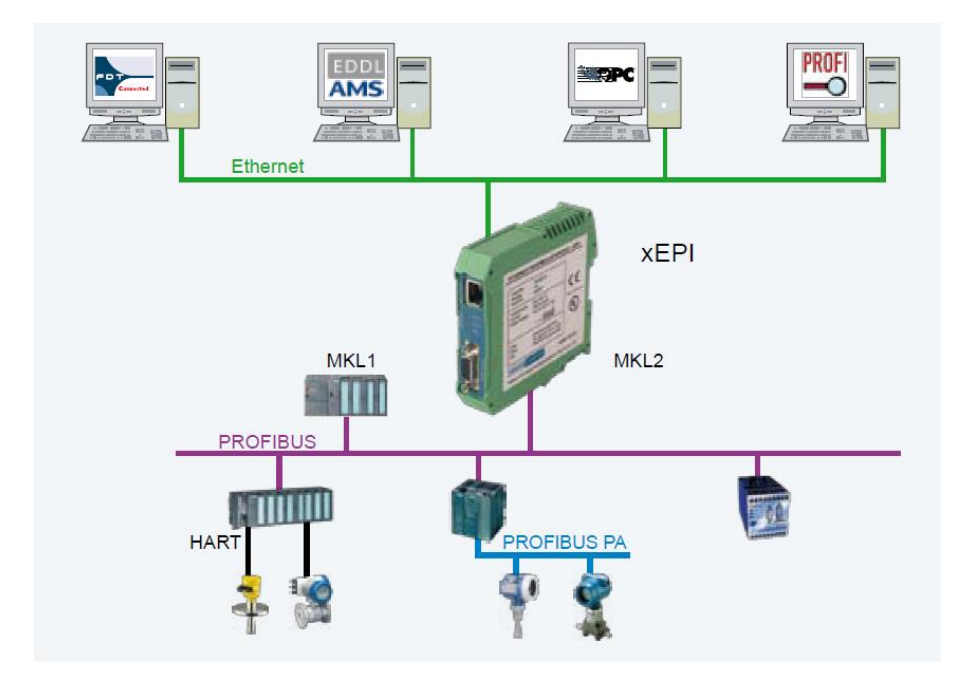

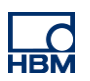

## **Rechtlicher Hinweis**

Diese Beispiele dienen lediglich der Veranschaulichung. Sie unterliegen keinen Gewährleistung oder Haftungsansprüchen.